$-88.81$ 

枝の中にも [グラデーションツー 06 ル] で色づけして、小花を飾っ ていきましょう。

> 実際の枝振りを見ながら、桂先に花を飾 り、違和感のないようにレイアウトします。 花は枝につけすぎないよう、メリハリを効 かせて咲かせていきましょう回回回。

 $07$ ここからは書道風の文字を作成 します。

> Illustratorで作成します。書道風の文字 はカリグラフィといい、「ブラシ」の中に カリグラフィ効果があります。フォント のアウトラインに留分を加えて、その線 分にブラシ効果を足せば、まるで書道で 書いたかのような効果が得られます。線 分の太さは、レイアウトする大きさにも よりますが、あまりに太くしないほうが 筆足が自然で繊細な文字デザインがで きます 田田田.

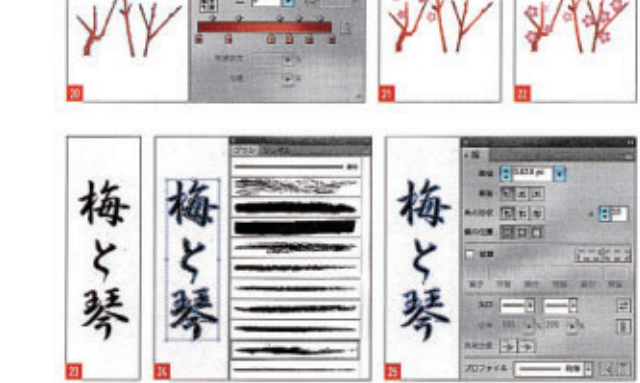

one point カリグラフ化するフォントは、明朝体を選ぶと、書道らしく見えます。

 $\Box$ 

 $(39y)$ 

8002

 $\partial$ 

 $\epsilon$ 

Advisi

 $60 - 06$ 

**NEW-MANITOUR** 

(TATOUX)

 $\sqrt{24}$ 

 $\sqrt{2}$ 

 $\bullet \bullet \hspace{0.1cm} \bullet \hspace{0.1cm} \bullet \hspace{0.1cm} \bullet \hspace{0.1cm} \bullet \hspace{0.1cm} \bullet \hspace{0.1cm} \bullet \hspace{0.1cm} \bullet \hspace{0.1cm} \bullet \hspace{0.1cm} \bullet$ 

梅

と

琴

08 ハンコを作っていきましょう。

Illustratorの [角丸長方形ツール]の枠を 作成し、[ブラシ] パネルから細めのブラ シを指定します問題回。

## 09 文字を入力します。

[文字ツール]で文字を入力したら、Photoshop にもっていき、[フィルター] メニューー[ス タンプ】で浅彫りしたハンコの雰囲気を 出します。ハンコ風の文字はくっつき気味 に組むと、ハンコのにじんだような風合い を出すことができます四回回回。

> スタンプ (100)  $V = 2 + 12 + 12$

> > **Test**

æ.

背景に重ねて完成です。 10

> 育量ポスターに重ね、[レイヤー] パネル で「提出モード:乗算]で乗ね、レイアウ トを調整したらできあがりです回。

FIN

**ILLUSTRATOR LESSON** 

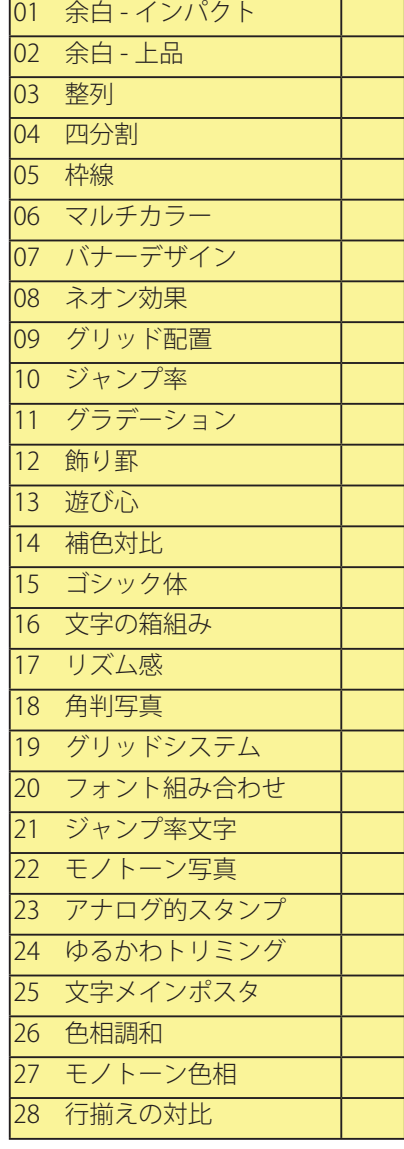

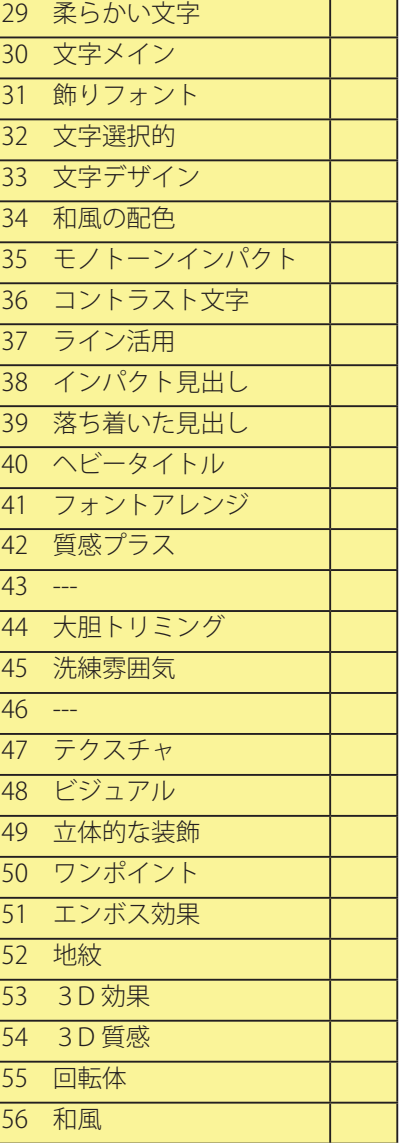

**NuHand Work**<br>Cornea<br>Cornea

THO-DOST-WINNING

men: resistences<br>166 & Nov.: 03 SEF7 8154<br>166 & Nov.: 03 SEF7 8184

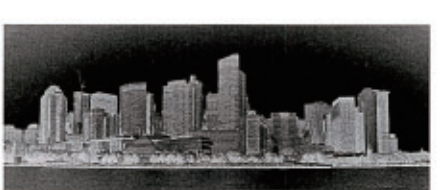

 $\overline{c}$ 

Please be advised that we ... Hayato Ozawa and Makoto Yoshinaga / Art Director at Cornea Design have made a fresh start in the new location. We would like to inform you that Cornea Design has been moving its offices to Daikanyama. Please be advised that we ... Hayato Ozawa and Makoto Yoshinaga / Art Director at Cornea Design have made a fresh start in the new location. We would like to Please be advised that we ... Hayato Ozawa and Makoto Yoshinaga / Art Director at Cornea Design have made a fresh start in the new location. We would like to inform you that Cornea Design has been moving its offices to Daikanyama. Please be advised that we ... Hayato Ozawa and Makoto Yoshinaga / Art Director at Cornea Design have made a fresh start in the new location. We would like to Please be advised that we ... Havato Ozawa and Makoto Yoshinaga / Art

Director at Cornea Design have made a fresh, start in the new location. We would like to inform you that Comes Design has been moving its offices to Daikanyama. Please be advised that we ... Hayato Ozawa and Makoto Yoshinaga / Art Director at Cornea Design have made a fresh start in the new location. We would like to Cornea Design have made a fresh start in the new location. We would like to inform you that Cornea Design has been moving its offices to Dalkanyama. Please be advised that we\_Hayato Ozawa and Makoto Yoshinaga / Art Director at Cornea Design have made a fresh start in the new location. We would like to

**I Sincerely Hope You'll Take Good Care Of Yourself. Take Care Of Yourself.** 

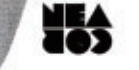

Makado Y<br>new loc<br>185 cffice

Bio to

地紋は、「静屋 日本の伝統文様と伝統 「紗綾形・卍崩し文稿」を使っています。 文様を選択して [編集]→[パターン設定] に登録されます。登録された文様を、[ス ウォッチ] パネルからドラッグアンドドロッ プして使います。マスキングした地紋の中 にも青面同様ゴールドのグラデーション を入れて、背面とはグラデーションの領域 ゴールドの光る傾域の微妙な違いでリア ン領域を決めましょう回回回回。

### 03 次に小花を作っていきましょう。

まず花を飾る小枝からです。木の画像を 見ながら枝振りを描いていきます。枝振 りが自然になるには先細り感をうまく制 作することです皿。

### 次に5枚の花びらを作成します。  $04$

[楕円形ツール]で楕円形を描き、[リフ レクト回転ツール】を使用して、花びらの どこを回転させるか、中心点を決めてから 一枚の花びらを360度の5等分の回転で 一周させます。この場合は花びらの下離 ポインターを中心点に決めています。5枚 が回転できたら[パスファインダー]パネ ルで[合体] させます 田田田田。

05 色をつけましょう。

合体した花の中に、[円形グラデーショ ン]を反映させます。花弁を置くので花の 中心部を淡く仕上げるのがコツです。花 弁も花びらの作成と同じく、[リフレクト 回転ツール]で作成します。花弁が花び らに対して大きくならないように注意し てください問題問題。

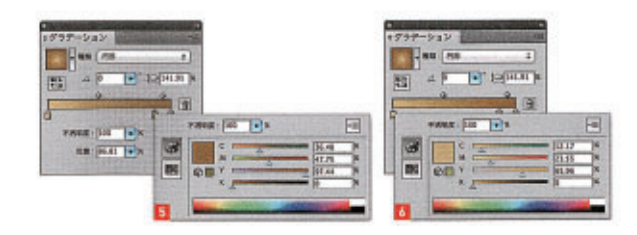

4グラテーション

 $A$   $B$   $B$ 

**Same** 

图

147

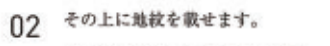

色 http://www.ikiya.jp/index.html の →[作成]を押すと、[スウォッチ] パネル を反転すると効果が出やすいでしょう。 ル感が増すので、じっくりとグラデーショ

### **AGAIN COLL** an.  $\overline{|\psi|}$ 6がラテーション s グラクーション **The Law**  $-$  as  $75$  $\mathbb{E}$   $\rightarrow$   $\mathbb{P}$   $\rightarrow$   $\mathbb{E}$  tapun 日 4 日2  $\mathbf{u}$

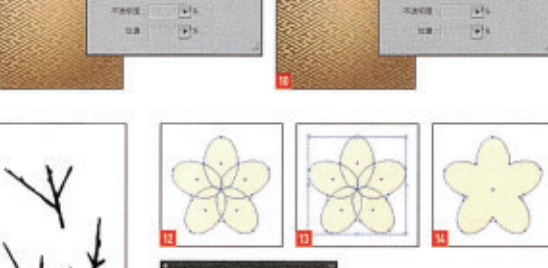

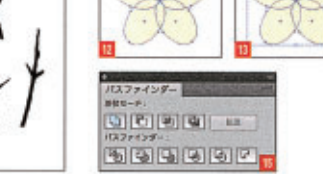

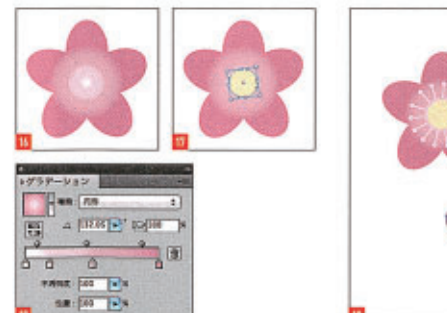

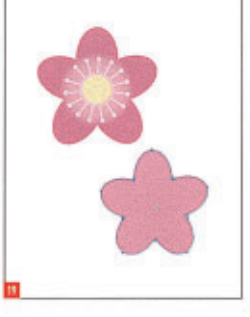

紙面に強いインパクトを出す 余白部分をデザインすることで、インパクトを出したり

複数ページのイメージを統一化することができます。

APPLICATION: Ai Illustrator CS5 Ps Photoshop CS5 CREATOR: Hayato Ozawa (cornea design)

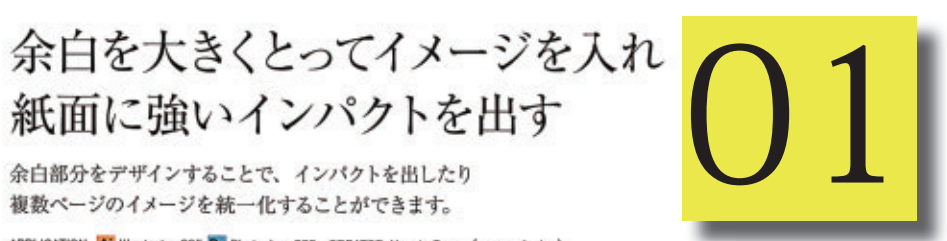

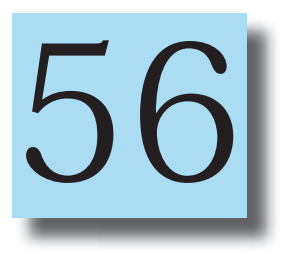

# 高級感のある 和風のポスター

和風のデザインを作るときは、筆のタッチを 生かしたり、「地紋」「花びら」「ハンコ」を 利用するとそれらしくまとまります。

APPLICATION: Al Illustrator CSS Ps Photoshop CSS CREATOR: Junko Komori (Sasquatch Design Inc.)

某

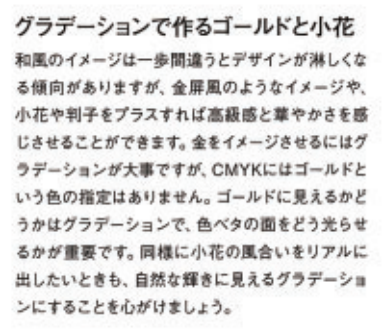

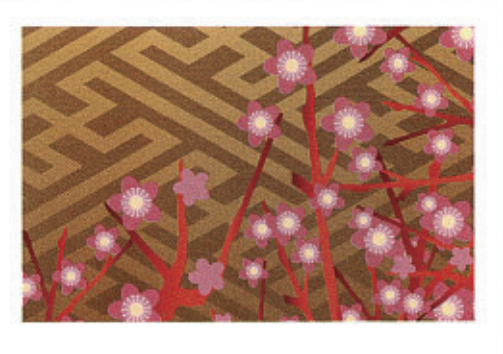

Illustratorでゴールドの下地を  $01$ 作っていきます。

> Illustratorを開き、ベタ面にグラデーション を使って金屏風をイメージした背面を作成 します。グラデーションを「円形グラデーション」 に指定して、ゴールド色らしく中央部が光る ように指定しましょう日日日日日間。

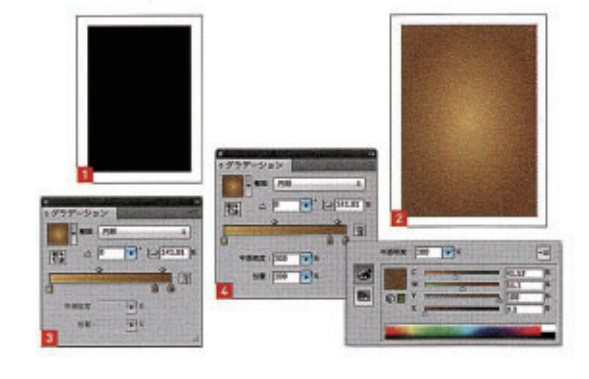

紙面のサイズを決めて、画像を  $n<sub>1</sub>$ 配置し、マスクを作成します。

> Illustratorで新規ファイルを作成し、【ファ イル】メニュー→[配置]を選択します。[オ ブジェクト】メニュー→[重ね順]→[最青 面へ]を選択します。紙面のサイズになる 長方形を、「長方形ツール」で作成し、画 像と長方形両方を選択して、[W] (「Girl]) +7でマスクを作成します。[オブジェク トツール]→[同転]→[180\*]で反転さ **世主主目図。**

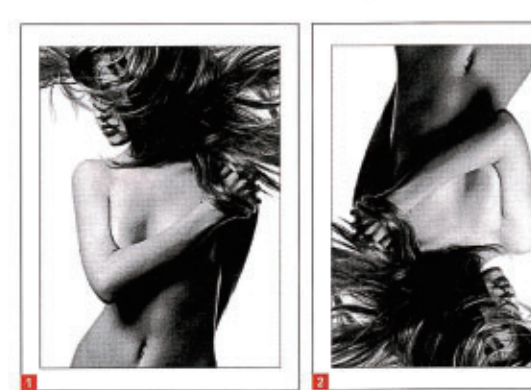

 $\mathcal{S}$ 

通常より小さくした版画を作成  $02$ しましょう。

> [塗り]を[白]に設定し、[長方形ツー ル]で長方形を作成します。作成した長 方形と、最初に設定した長方形を選択し、 【整列】パネルで、【水平方向中央に配置】 [業直方向中央に配置] をクリックして真 ん中に設定します日。

03 文字を版面の外側に配置します。

タイトル等の文字を [文字ツール]で作成 し、配置します。版面の上のラインや、横 のラインに揃えて配置することですっき りまとまりますね。

04 版面として設定した長方形内部 に本文を配置して完成です。

> 長方形を選択したら、[W] ([GM])+[G]、 [用([ZW])+[F]で同位置に複製します。 [R]([CWT])+[X]を押して、[環境設定] ダ イアログの [一般で]、[キー入力:10mm] としてから、側面のラインを[ダイレクト 選択ツール】で選択し、矢印キーを押し て、内側に10mm小さくします。同様にし て内側に10mm小さい長方形を作ったら、 [CM] ([CM]) + [3] でガイドにします。 余 白部分が写真や文字でうるさいので、版 面部分の余白は大きめにとっています。 ガイドに沿って写真や本文を配置したら、 完成です回。

**FIN** 

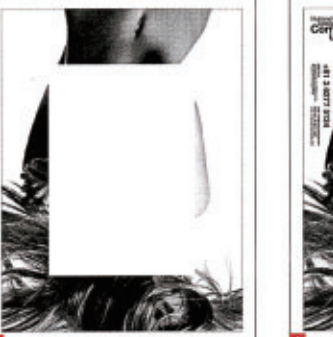

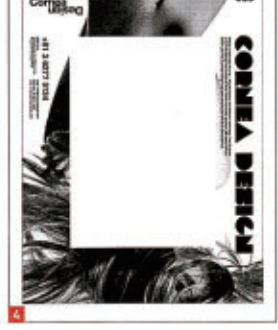

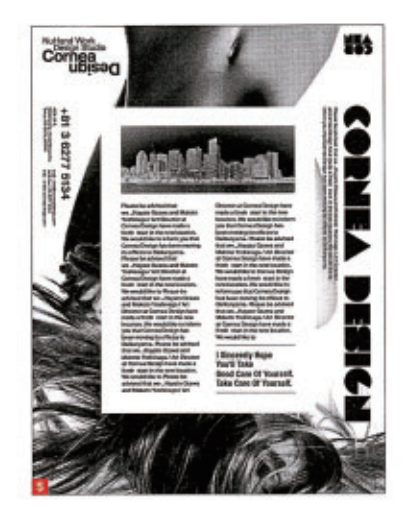

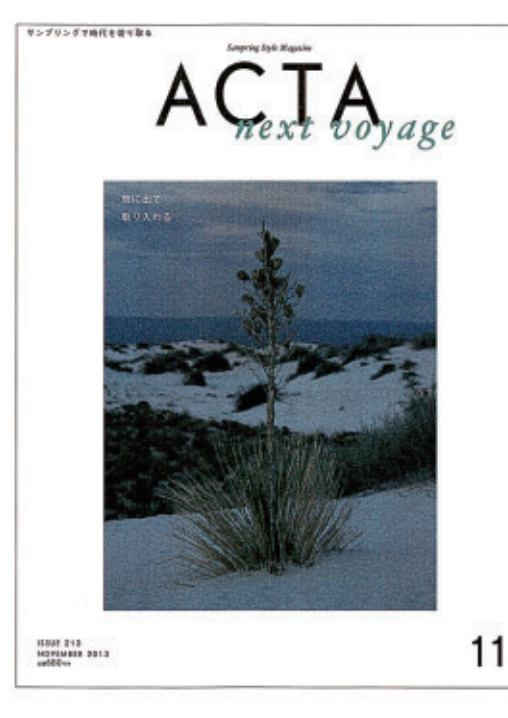

# 余白を活用して 上品なデザインに仕上げる

雑誌の表紙風デザインを仕上げていきます。

APPLICATION: Ai Illustrator CS5/5.5 CREATOR: Masaya Eiraku

# 適切な余白を入れる

地

冰

余白のとり方で、デザインの印象はまったく変わり ます。デザイン初心者は余白を恐れて、意味なく情 報をいっぱいに収めてしまうことがあるようですが、 デザインの目的を考えながら、適切な余白をとって いくと洗練された強い印象を与えるデザインにする ことができるでしょう。ただし余白のとり方は難易 度が高いのでいろいろと試行錯誤し、検証してい く作業が必要です。

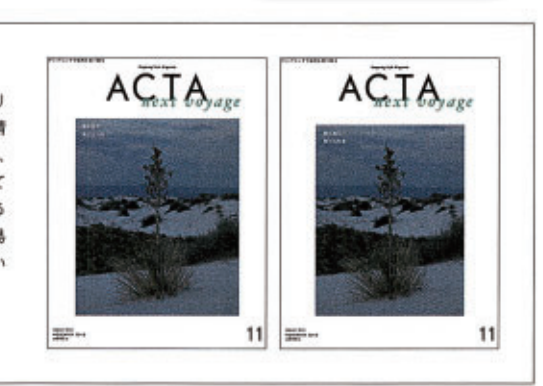

O5 書き出したPSDデータでキルト の元を読み込みます。

> 読み込んだキルトレイヤーの背面に、新 規レイヤーを作成配置し、同じ赤(全赤) M100 Y100) で塗りつぶします。これは パターンの障害のバックから覗く、自色 を見えなくするためです国。

織い目のレイヤーに立体感をつ 06 けます。

> 縫い目だけの線分レイヤーを選択し、[レ イヤー]→[レイヤースタイル]→[ベベル とエンボス】を設定します图。

□7 ハイライトのマスクを作ってい きます。

> 出来上がったイメージを別名で保存にて保 存し、改めて読み込みます。レイヤーは統合 しておきましょう。ハイライトマスクを作るた め、読み込まれたイメージに対して「イメージ」 メニュー→[色調補正]→[影座を下げる]に て、いったんモノクロ画像にします

08 [イメージ] メニュー→[色調補 正]→[露光量] を選択し露光量 とガンマを設定します。

> できあがったハイライトマスクをコピーアン ドペーストでキルトにペーストします 図。

09 ハイライトマスクをレイヤーパ ネルの [措面モード:スクリー ン]で合成します。

> これによりりキルトのハイライトがより 強調され、サテンの布の縫い目に当た る、窪みの風合いになります。自然に光 るようにするとリアルになります図。

10 最終的に色調整を行うためのレ イヤーを作成します。

> [イメージ]メニュー→[色調補正]→[レンズ フィルター】を選択し、数値を設定します。

11 Illustrator上でレイアウトして完 成です。

> ディテールの風合いを邪魔しないように、フォ ントは透明化を掛けておきましょう問題。

FIN

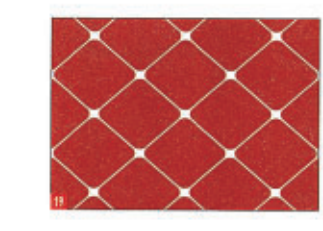

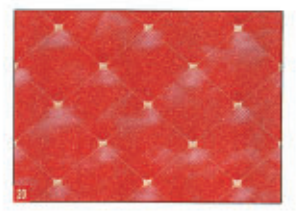

千英岩灰 1200 元 **BD** TIME

フラナーションマップ

**LOSTER#1** 

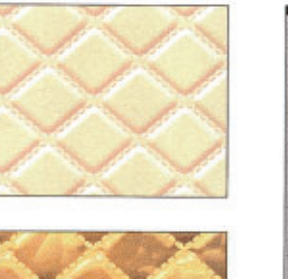

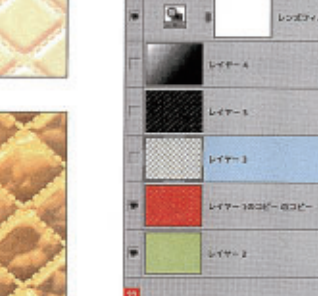

日/4日

u

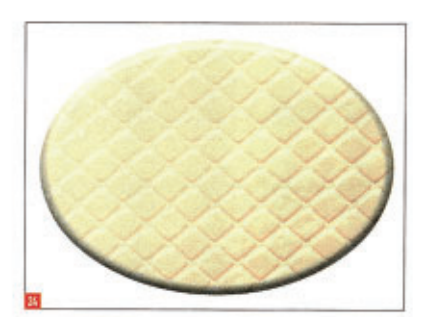

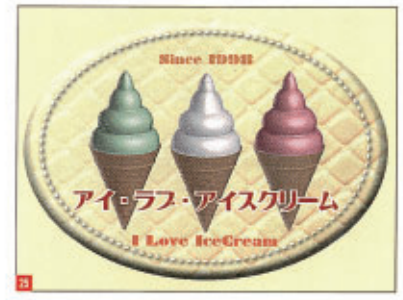

少しデジタル感が強いので、フィ  $02$ ルター効果をかけます。

> [効果]→[アーティスティック]→[粗いパ ステル画]で、手描き感の残るアナログ タッチにします。同様に、コーンの部分も 作成し、三色のソフトクリームを作成しま した日日日田田田田田。

ライトの光が効いた演出です。

は完了です困難困。

クしてください皿。

で、PSD形式に保存します。

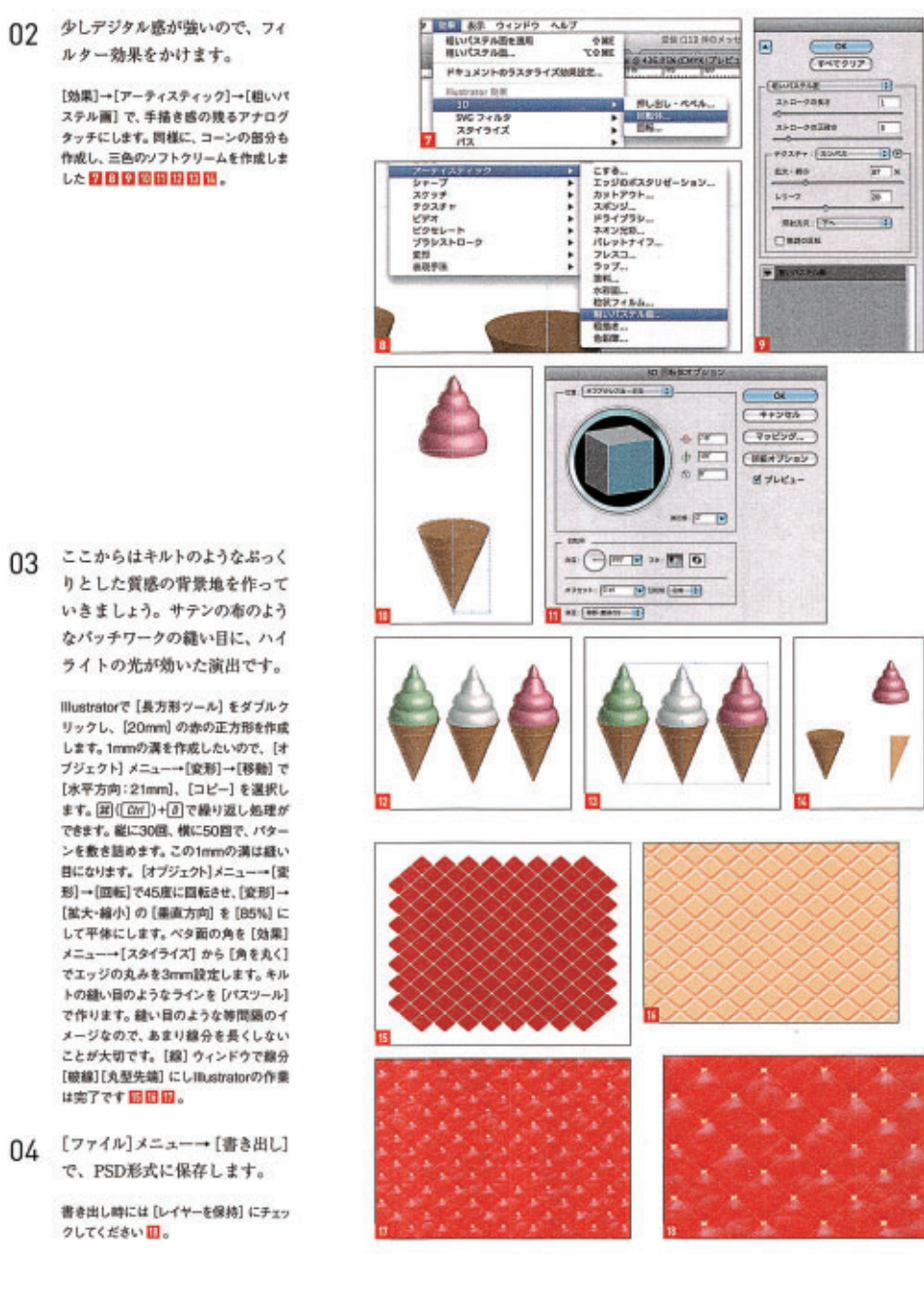

デザインの用途から、デザイン  $01$ 面を考えます。 今回は雑誌の表紙デザインという想定 です。まずは中心となる写真をレイアウ トする領域を決めますい。この領域は、 デザイン面から発想したものではなく、日 のように雑誌を両手で持ったときに、隠れ ない範囲を元に決めました。デザインす る対象がどういう風に使われるものなの かという点から発想することも大切です。 **ACTA ACTA** 02 タイトルを入れていきます。 雑誌のタイトルを考える際には、書店や コンピニエンスストアで陳列される場合 のことも考えねばなりません。本が重な る棚でも、きちんと見えるよう、上方に寄 せてレイアウトすることが必要です 回。今 回のタイトルのフォントは [MOGRomajiA Medium]、サブタイトルは、「Hoeller Text Italic」を使用しています。 03 写真を入れてみましょう。 今回は「上品なレイアウト」を目指してい キンプリングで時代を切り取る ます。周りの余白をうまく使って目立たせ ることを目指しました。【ファイル】メニュー →[配置]で画像を選択し、[リンク]に チェックを入れて、写真データを配置し ましょう日。 04 コピーをレイアウトします。 [中ゴシックBBB] [10pt] でキャッチフ レーズを入力します日。考え方はタイト ルと同じで、陳列時に見えやすいような 配置をします。視線の移動する方向を考 えると、タイトルよりも左手にあるほうが よいでしょう。他の必要情報も入力し、レ 5500 213<br>HOVEMER 2013 イアウトしていきます6日目。 05 バランスを確認し、余白を決め ていきます。  $AGIA$  $A\overline{C} \overline{I} A$ 写真の横幅を少し狭め、メリハリをつけ ることにしました。写真画像上で[長方 形ツール]で、小さくしたい形状を作りま す。写真画像と作成した長方形を選択し て、[オブジェクトツール]→[クリッピン グマスク]→[作成]で、適切な画像サイズ にしてみました。修正前の 2と、修正後 の図では、写真の両サイドの余自が異 なるだけですが、印象が変わっています。 最適な余白のパランスを見つけましょう。  $11$ FIN

11

 $11$ 

 $\overline{5}$